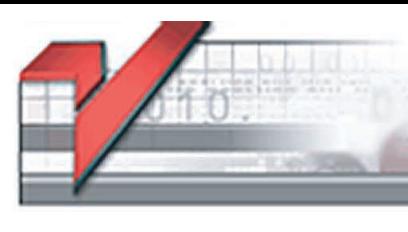

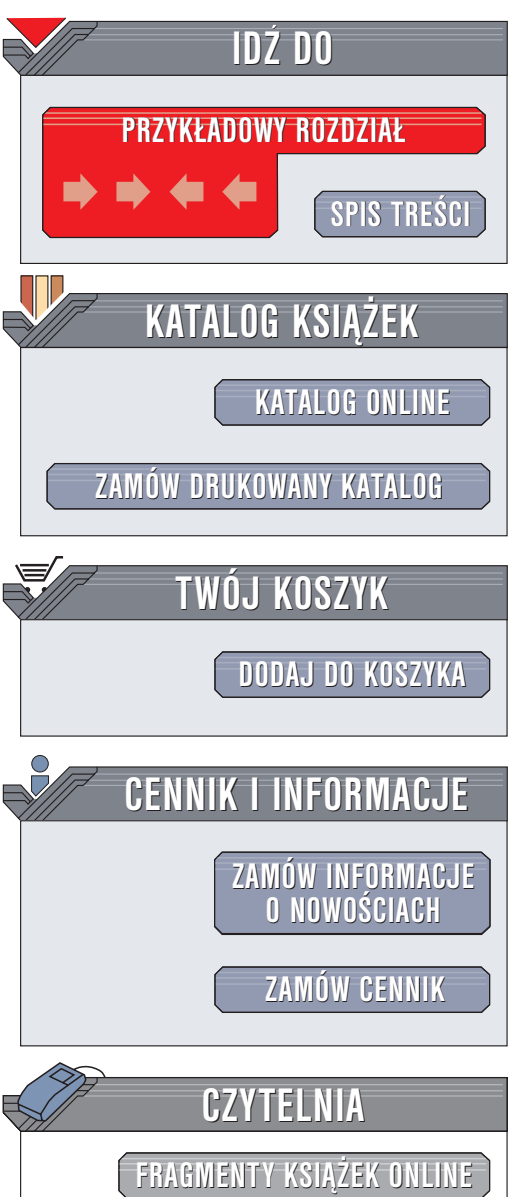

Wydawnictwo Helion ul. Chopina 6 44-100 Gliwice tel. (32)230-98-63 e-mail: [helion@helion.pl](mailto:helion@helion.pl)

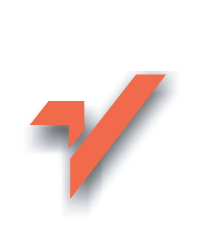

## Sam wypalam CD

Autor: Radosław Sokół ISBN: 83-7361-435-4 Format: B5, stron: 248

elion. $\nu$ 

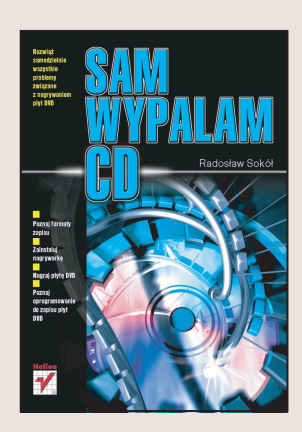

Płyta CD-ROM to obecnie najtańszy nośnik danych. Pojemność 700 MB, niska cena nagrywarek i płyt, a także coraz większa szybkość zapisu – to podstawowe atuty tej technologii. Możliwości nagrywania płyt CD za pomocą nagrywarki podłączonej do komputera są coraz większe - możemy nagrywać już nie tylko dane, ale także muzykê i filmy.

Jeśli szukasz informacji na temat instalacji nagrywarki w komputerze i wykorzystania popularnego oprogramowania do nagrania danych lub swoich ulubionych utworów muzycznych, trafiłeś na odpowiednią książkę. Dowiesz się z niej wszystkiego, co jest niezbędne do pełnego wykorzystania możliwości oferowanych przez technologiê CD-ROM.

- Zasady zapisu danych na płytach CD
- Podłaczanie nagrywarki do komputera i optymalizacja konfiguracji komputera
- Nagrywanie płyt CD w systemie Windows XP
- Pakiety Nero Burning Rom i Nero Express
- Zapisywanie płyt z danymi i muzyką
- Tworzenie i wykorzystywanie obrazów płyt
- Zapis wielosesyjny
- Kopiowanie płyt

Boisz się, że nie poradzisz sobie z instalacją nagrywarki i nagrywaniem płyt CD? Ta książka została napisana po to, aby Ci w tym pomóc.

Nagraj samodzielnie płyty CD z danymi i muzyką.

- Poznaj zasady zapisu na płytach CD
- Zapisz dane na płycie CD
- Stwórz CD z muzyką

# <span id="page-1-0"></span>Spis treści

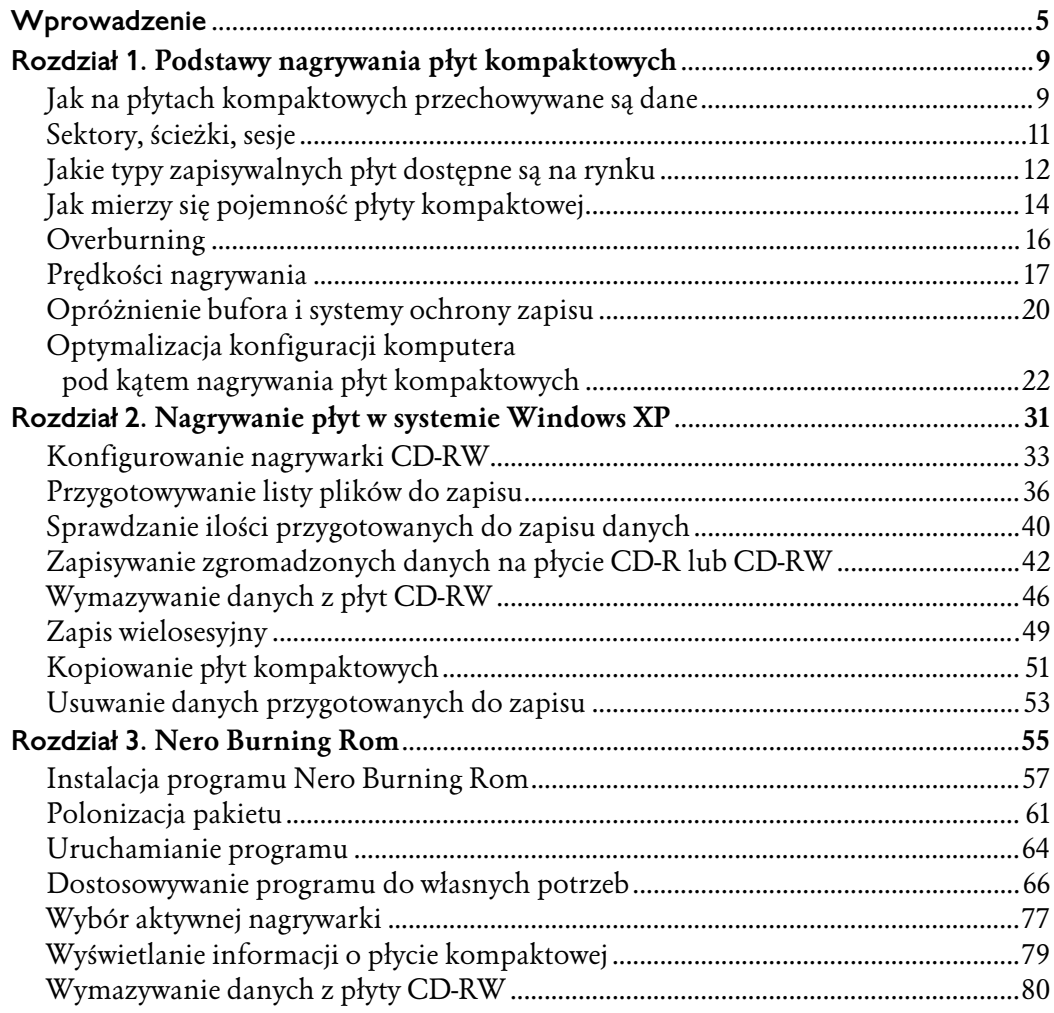

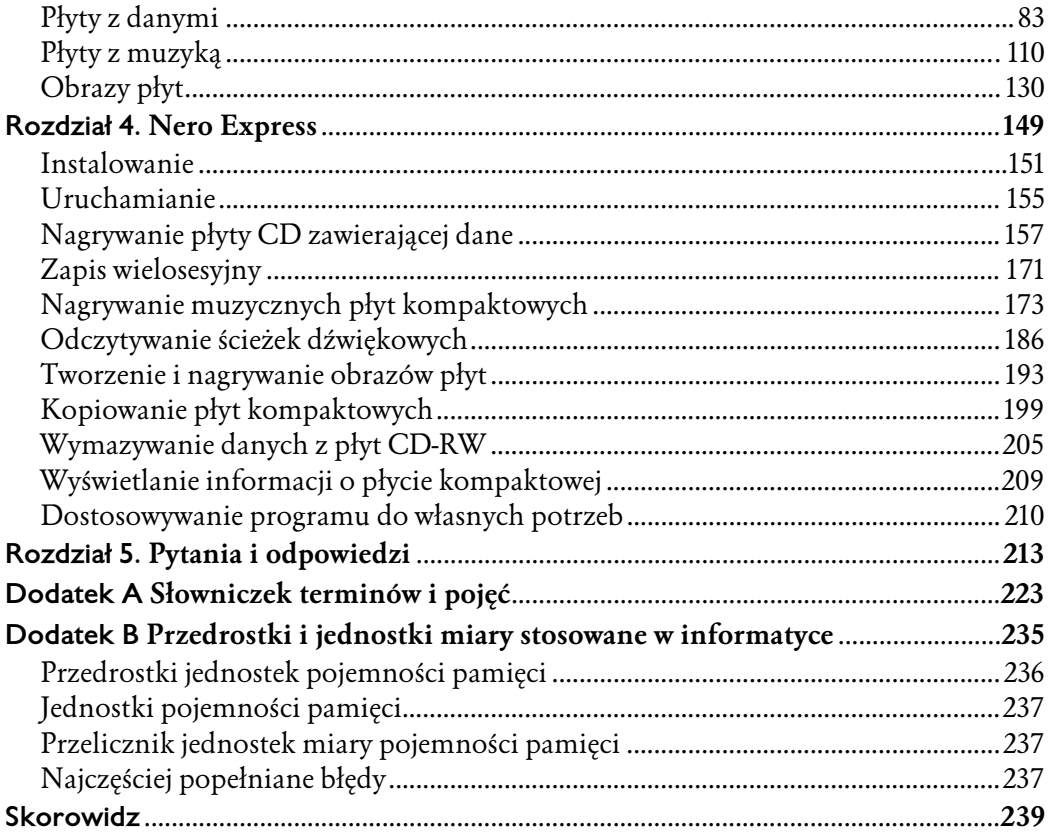

## <span id="page-3-0"></span>Rozdział 2. Nagrywanie płyt w systemie Windows XP

Jeśli jesteś posiadaczem dowolnej z odmian systemu Windows XP — Home lub Professional — nie musisz instalować żadnego dodatkowego pakietu oprogramowania, by wykorzystać część możliwości tkwiących w zamontowanej w Twoim komputerze nagrywarce. Jeśli zależy Ci jedynie na możliwości zapisywania wskazanych plików na płytach CD-R i CD-RW oraz kasowania tych ostatnich, Windows XP daje Ci do dyspozycji swój moduł obsługujący nagrywarki.

System Windows nie wymaga żadnych specjalnych sterowników, by prawidłowo rozpoznać i obsłużyć olbrzymią większość dostępnych na rynku nagrywarek. Jeśli tylko w oknie Mój komputer widzisz ikonę urządzenia, najprawdopodobniej będziesz mógł za jej pośrednictwem nie tylko odczytywać dane z już zapisanych płyt kompaktowych, ale też przygotowywać listę plików przeznaczonych do zapisania na czystych krążkach.

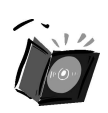

Nawet jeśli korzystasz z rozbudowanego pakietu do nagrywania płyt kompaktowych — takiego, jak Nero Burning Rom — moduł zapisujący płyty kompaktowe wbudowany w system Windows XP może okazać Ci się przydatny. Dzięki niemu wymazanie płyty CD-RW i zapisanie na niej kilku plików będziesz mógł przeprowadzić kilkakrotnie szybciej, nie czekając na uruchomienie się specjalizowanego programu i nie przedzierając się przez kolejne menu i okna dialogowe, oferujące co prawda mnóstwo przydatnych funkcji, lecz w takiej sytuacji tylko spowalniające proces zapisania znikomej ilości danych.

### Konfigurowanie nagrywarki CD-RW

Pierwszym krokiem na drodze ku nagrywaniu płyt kompaktowych z poziomu systemu Windows XP powinno być skonfigurowanie nagrywarki i wybór najbardziej odpowiadających Ci parametrów pracy urządzenia. Przy okazji możesz sprawdzić, czy system Windows wykrył możliwość zapisywania płyt kompaktowych i uaktywnił odpowiedni moduł Eksploratora Windows.

Aby otworzyć okno właściwości nagrywarki, otwórz panel Start (klikając przycisk Start, umieszczony w lewym dolnym rogu ekranu), a następnie kliknij ikonę Mój komputer. Gdy na ekranie pojawi się okno Mój komputer, odszukaj ikonę odpowiadającą Twojej nagrywarce i kliknij ją prawym przyciskiem myszy, a z menu kontekstowego, które zostanie wyświetlone, wybierz pozycję Właściwości (rysunek 2.1).

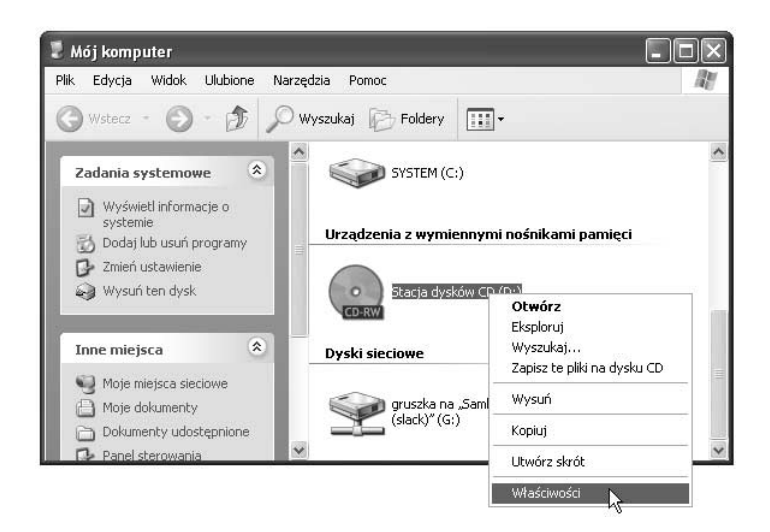

Rysunek 2.1. Otwieranie okna właściwości nagrywarki CD-RW

System operacyjny zaprezentuje Ci teraz okno dialogowe właściwości urządzenia (rysunek 2.2). Jeśli wśród wyświetlanych zakładek okna dialogowego znajduje się zakładka zatytułowana Nagrywanie, możesz być pewien, że wskazałeś właściwą ikonę i że system Windows prawidłowo wykrył możliwości urządzenia; przejdź do tej zakładki, klikając jej etykietę, aby wyświetlić listę możliwych do zmiany parametrów pracy nagrywarki.

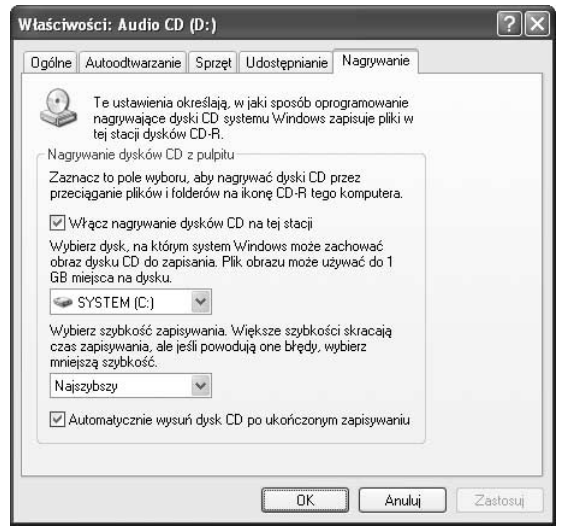

Rysunek 2.2. Opcje zapisywania płyt kompaktowych

Pole Włącz nagrywanie dysków CD na tej stacji umożliwia całkowite zablokowanie możliwości zapisywania płyt kompaktowych za pomocą wybranego urządzenia. Przy użyciu tej opcji możesz uniemożliwić innym użytkownikom komputera korzystanie z nagrywarki: wystarczy, byś włączał możliwość zapisywania tylko wtedy, gdy będzie Ci ona potrzebna, a pozostałym użytkownikom założył odrębne konta użytkowników o ograniczonych uprawnieniach. Ponieważ użytkownicy o ograniczonych uprawnieniach nie mogą usunąć ograniczenia wprowadzanego przez pole Włącz nagrywanie dysków CD na tej stacji, uniemożliwisz im w ten sposób nagrywanie płyt.

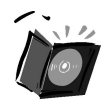

Jeśli pozostali użytkownicy komputera będą dysponować prawami administracyjnymi, takie zabezpieczenie na nic się nie zda, gdyż będą mogli je bez problemu usunąć.

Na rozwijanej liście Wybierz dysk, na którym system Windows może zachować obraz dysku CD do zapisania wskaż dysk twardy (lub partycję dysku twardego, jeśli podzieliłeś powierzchnię dysku na kilka partycji), na którym magazynowane będą kopie plików przygotowywanych do zapisu. Taki magazyn plików może zająć prawie 1 GB przestrzeni dysku twardego, powinieneś zatem wskazać dysk, na którym znajduje się przynajmniej 1 GB wolnego miejsca. Jeśli masz kilka dysków z wolną przestrzenią o odpowiedniej pojemności, wskaż dysk najszybszy.

Kolejny wybór dotyczyć będzie szybkości zapisywania płyt kompaktowych. Na rozwijanej liście Wybierz szybkość zapisywania domyślnie podświetlona jest pozycja Najszybszy, umożliwiająca nagrywarce wybór najwyższej prędkości zapisu możliwej dla włożonej płyty kompaktowej. Gdybyś jednak chciał samodzielnie ograniczyć szybkość zapisu, wskaż na liście odpowiednią wartość.

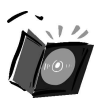

Maksymalna szybkość zapisu zależy od typu zapisywanej płyty kompaktowej. O ile płyty CD-R nie wprowadzają żadnych ograniczeń, o tyle przekroczenie nominalnej maksymalnej prędkości zapisu może w ich przypadku skończyć się nieprawidłowym zapisaniem danych, co może pozostać niezauważone aż do momentu, w którym te dane będą naprawdę potrzebne. Tego problemu nie ma w przypadku płyt CD-RW: nagrywarka wykrywa zawsze parametry włożonej do niej płyty CD-RW i uniemożliwi przekroczenie prędkości określonej przez wytwórcę płyty jako maksymalna.

Ostatnia dostępna opcja — Automatycznie wysuń dysk CD po ukończonym zapisywaniu — pozwala Ci zablokować funkcję automatycznego wysuwania tacki nagrywarki po zakończeniu zapisywania płyty. Nie powinieneś raczej wyłączać tej opcji, gdyż wiele programów nie będzie w stanie odczytać zapisanych przed chwilą na płycie danych, jeśli płyta ta nie zostanie choć na moment wysunięta z napędu.

Jeśli dokonałeś już wyboru odpowiadających Ci opcji, kliknij przycisk OK, by zamknąć okno dialogowe właściwości nagrywarki i zapisać wprowadzone parametry. Jesteś gotów do nagrywania pierwszej płyty!

### Przygotowywanie listy plików do zapisu

Jedyną różnicą pomiędzy wbudowanym modułem nagrywającym płyty kompaktowe systemu Windows XP a odrębnymi programami obsługującymi nagrywarkę jest ścisła integracja tego pierwszego z powłoką systemu operacyjnego. Tak jak w każdym innym programie, przygotowanie płyty do zapisu wymaga zgromadzenia plików, które mają zostać zapisane na krążku CD, a następnie nakazania umieszczenia ich na płycie — jednak w tym przypadku wszystkich niezbędnych operacji dokonasz bezpośrednio w oknach Eksploratora Windows.

Aby plik (lub grupa plików) znalazł się na włożonej do nagrywarki płycie kompaktowej, podświetl jego ikonę i kliknij ją prawym przyciskiem myszy, by wywołać stowarzyszone z nią menu kontekstowe, a następnie w menu rozwiń pozycję Wyślij do i kliknij Stacja dysków CD (rysunek 2.3). W zależności od liczby podświetlonych plików przeniesienie zbioru danych do bufora pośredniczącego w nagrywaniu może potrwać krótką chwilę lub kilkanaście sekund — w tym drugim przypadku na ekranie wyświetlone zostanie okno dialogowe, informujące o aktualnym zaawansowaniu procesu kopiowania plików do bufora.

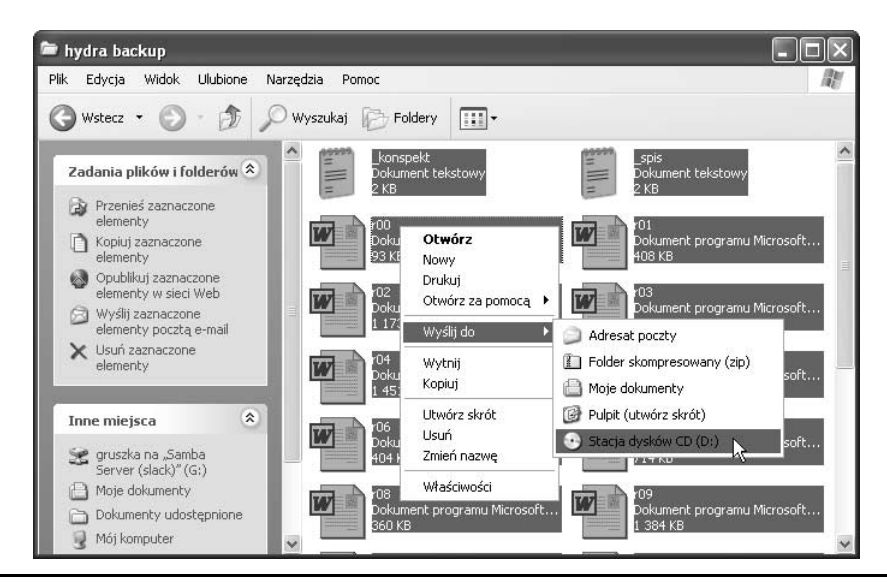

Rysunek 2.3. Wybór plików, które mają być zapisane na płycie kompaktowej

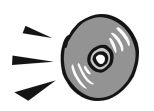

Jeśli w nagrywarce znajduje się płyta kompaktowa, zamiast tekstu Stacja dysków CD w menu kontekstowym pojawi się nazwa nośnika.

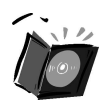

Wybierając pliki do zapisu na płycie kompaktowej, możesz podświetlać całe ich grupy. Aby podświetlić grupę ikon za pomocą myszy, po prostu zakreśl obszar podświetlenia, trzymając wciśnięty lewy przycisk myszy. Dokładniejszy wybór będzie możliwy przy wykorzystaniu klawiszy Shift oraz Ctrl: Kliknięcie ikony przy wciśniętym klawiszu Shift spowoduje podświetlenie wszystkich ikon od wcześniej podświetlonej aż do tej klikanej, zaś klikanie ikon przy wciśniętym klawiszu Ctrl pozwoli Ci podświetlać pojedyncze ikony (lub anulować ich podświetlenie).

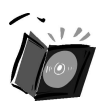

Ponieważ pliki przygotowywane do zapisu na płycie kompaktowej są kopiowane do tymczasowego bufora nagrywania, możesz bez obaw wybierać pliki znajdujące się na płytach kompaktowych, dyskietkach lub w udostępnionych przez innych użytkowników zasobach sieciowych. Nawet jeśli w czasie zapisywania płyty oryginalny plik nie będzie już dostępny, proces nagrywania nie zostanie przerwany i nie wystąpi błąd.

Gdybyś się zagalopował i stwierdził, że przeznaczyłeś do zapisu zbyt wiele danych lub też że niektóre pliki lub foldery wskazałeś przez przypadek, masz możliwość przeglądnięcia listy plików przygotowanych do zapisu i zmodyfikowania jej. Aby otworzyć okno prezentujące przyszłą zawartość płyty kompaktowej (na której nie został na razie zapisany ani jeden bajt danych), otwórz po prostu okno Mój komputer (klikając ikonę Mój komputer wyświetlaną w panelu Start) i kliknij dwukrotnie ikonę nagrywarki CD-RW. W oknie, które normalnie prezentowałoby listę plików już znajdujących się na płycie kompaktowej, wyświetlone zostaną ikony plików przygotowanych do zapisu (rysunek 2.4).

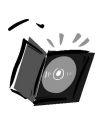

W lewym dolnym rogu ikony każdego z plików przygotowanych do zapisu wyświetlana jest mała ikona  $\blacksquare$ , przypominająca o tym, że plik nie znajduje się na płycie kompaktowej, lecz dopiero oczekuje na zapis.

#### Przygotowywanie listy plików do zapisu

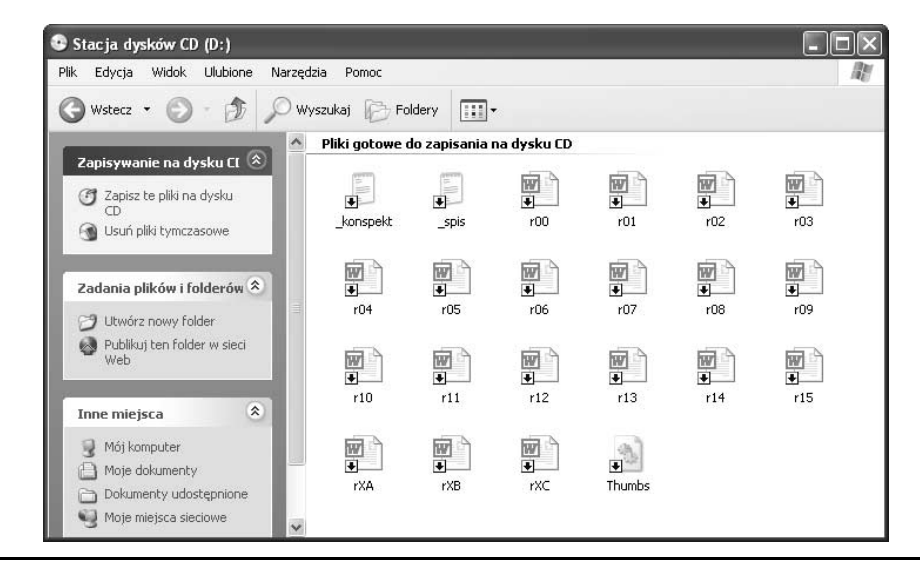

Rysunek 2.4. Lista plików przygotowanych do zapisania na płycie CD

Zaraz po przeniesieniu do bufora pierwszej partii danych w prawym dolnym rogu ekranu wyświetlony zostanie dymek informujący Cię o korzystaniu z tymczasowego bufora zapisu (rysunek 2.5). Wystarczy pojedyncze kliknięcie go lewym przyciskiem myszy, by na ekranie zostało otwarte okno prezentujące listę plików przygotowanych do nagrywania.

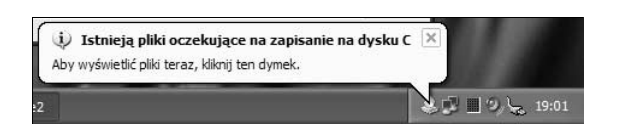

Rysunek 2.5. Wystarczy kliknąć obszar dymku, by na ekranie otwarte zostało okno prezentujące listę plików przygotowanych do zapisu na płycie kompaktowej

W ramach okna prezentującego listę plików przygotowanych do nagrywania możesz dokonywać wszystkich standardowych operacji na plikach, a więc:

- tworzyć nowe foldery (klikając prawym przyciskiem myszy w obrębie okna i z menu kontekstowego wybierając kolejno pozycje Nowy i Folder);
- kopiować i przenosić pliki między folderami (przeciągając ich ikony przy wciśniętym lub puszczonym klawiszu Ctrl, kontrolującym tworzenie kopii przeciąganych plików);
- zmieniać nazwy plików i folderów (podświetlając ich ikony, a po chwili jeszcze raz je klikając);
- usuwać niepotrzebne pliki i foldery (klikając ich ikony prawym przyciskiem myszy, a następnie z menu kontekstowego wybierając pozycję Usuń).

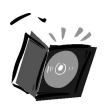

Zmiany, których dokonujesz wewnątrz okna prezentującego listę plików przygotowanych do nagrywania, nie mają wpływu na oryginały tych plików. Nawet jeśli zmienisz nazwę jednego z plików lub usuniesz go, wpłynie to tylko na przyszłą zawartość płyty kompaktowej, a nie na znajdujące się na dysku twardym (lub innych nośnikach) pliki wysłane do nagrywania.

####